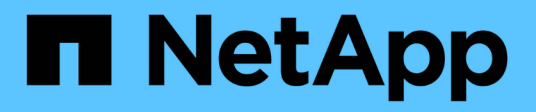

### **Vista de zoom de las cartas de contador**

Active IQ Unified Manager 9.13

NetApp December 18, 2023

This PDF was generated from https://docs.netapp.com/es-es/active-iq-unified-manager-913/performancechecker/task\_display\_counter\_charts\_zoom\_view.html on December 18, 2023. Always check docs.netapp.com for the latest.

# **Tabla de contenidos**

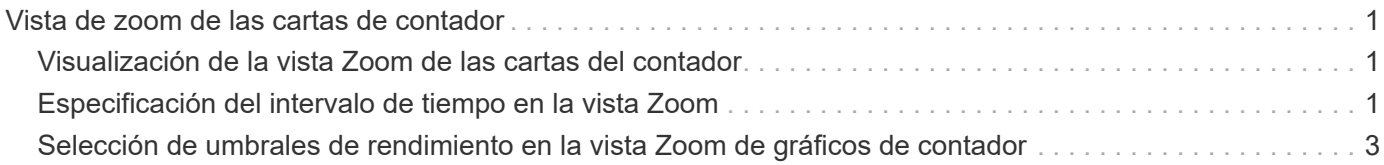

## <span id="page-2-0"></span>**Vista de zoom de las cartas de contador**

Los gráficos de contador proporcionan una vista Zoom que le permite ampliar los detalles de rendimiento durante el período de tiempo especificado. Esto permite ver detalles y eventos de rendimiento con una granularidad mucho más alta, lo que es beneficioso cuando se solucionan problemas de rendimiento.

Cuando se muestra en Zoom View, algunos de los gráficos de desglose proporcionan información adicional de la que aparece cuando el gráfico no está en Zoom View. Por ejemplo, el gráfico de desglose de IOPS, IOPS/TB y Mbps las páginas Zoom View muestran los valores de políticas de calidad de servicio de los volúmenes y LUN si se establecen en ONTAP.

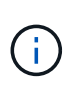

En el caso de las políticas de umbral de rendimiento definidas por el sistema, en la lista **políticas** sólo están disponibles las políticas «'Recursos nodo sobreutilizados'» y «'límite de rendimiento QoS incumplido'». Las demás políticas de umbral definidas por el sistema no están disponibles en este momento.

## <span id="page-2-1"></span>**Visualización de la vista Zoom de las cartas del contador**

La vista de zoom de Counter Charts proporciona un nivel más preciso de detalle para el gráfico de contadores seleccionado y su línea de tiempo asociada. Esto amplía los datos del gráfico de contadores, lo que le permite tener una visión más nítida de los eventos de rendimiento y sus causas subyacentes.

Puede visualizar la vista de zoom de las cartas de contador para cualquier gráfico de contadores.

#### **Pasos**

- 1. Haga clic en **Zoom View** para abrir la carta seleccionada una nueva ventana del explorador.
- 2. Si está viendo un gráfico de desglose y, a continuación, hace clic en **Zoom View**, el gráfico de desglose se muestra en Zoom View. Puede seleccionar **total** mientras está en Zoom View si desea cambiar la opción de vista.

### <span id="page-2-2"></span>**Especificación del intervalo de tiempo en la vista Zoom**

El control **intervalo de tiempo** de la ventana de vista de zoom de los gráficos de contador permite especificar un intervalo de fecha y hora para el gráfico seleccionado. Esto le permite localizar rápidamente datos específicos según un intervalo de tiempo preestablecido o bien su propio intervalo de tiempo personalizado.

Puede seleccionar un intervalo de tiempo entre una hora y 390 días. 13 meses equivale a 390 días porque cada mes se cuenta como 30 días. La especificación de un intervalo de fechas y horas proporciona más detalles y le permite ampliar determinados eventos de rendimiento o series de eventos. La especificación de un intervalo de tiempo también ayuda a solucionar problemas potenciales de rendimiento, ya que al especificar un intervalo de fecha y tiempo se muestran los datos que rodean el evento de rendimiento con más detalle. Utilice el control **intervalo de tiempo** para seleccionar intervalos de fecha y hora predefinidos o especifique su propio intervalo de fecha y hora personalizado de hasta 390 días. Los botones de los intervalos de tiempo predefinidos varían de **última hora** a **últimos 13 meses**.

Al seleccionar la opción **últimos 13 meses** o especificar un intervalo de fechas personalizado superior a 30

días, se muestra un cuadro de diálogo en el que se informa de que los datos de rendimiento mostrados durante un período superior a 30 días se registran utilizando promedios por hora y no un sondeo de datos de 5 minutos. Por lo tanto, podría producirse una pérdida de granularidad visual de la línea de tiempo. Si hace clic en la opción **no volver a mostrar** del cuadro de diálogo, el mensaje no aparece cuando selecciona la opción **últimos 13 meses** o especifica un intervalo de fechas personalizado superior a 30 días. Los datos de resumen también se aplican en un intervalo de tiempo menor, si el intervalo de tiempo incluye una hora/fecha que es superior a 30 días a partir de hoy.

Al seleccionar un intervalo de tiempo (personalizado o predefinido), los intervalos de tiempo de 30 días o menos se basan en muestras de datos de intervalo de 5 minutos. Los intervalos de tiempo superiores a 30 días se basan en muestras de datos de intervalo de una hora.

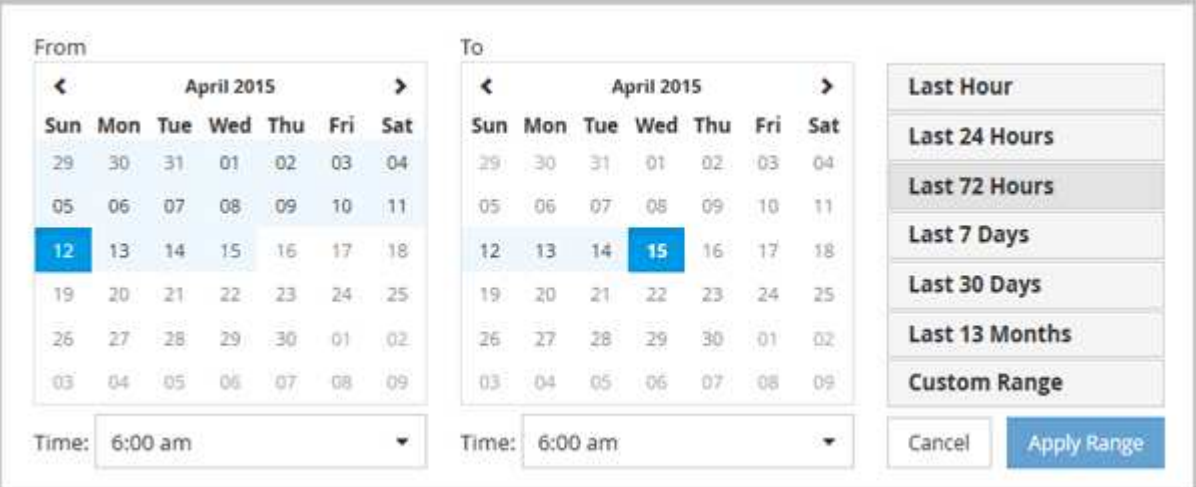

- 1. Haga clic en el cuadro desplegable **intervalo de tiempo** y aparecerá el panel intervalo de tiempo.
- 2. Para seleccionar un intervalo de tiempo predefinido, haga clic en uno de los botones **última…** situados a la derecha del panel **intervalo de tiempo**. Al seleccionar un intervalo de tiempo predefinido, se dispone de datos de hasta 13 meses. El botón de intervalo de tiempo predefinido que ha seleccionado se resalta y los días y la hora correspondientes se muestran en los calendarios y selectores de tiempo.
- 3. Para seleccionar un intervalo de fechas personalizado, haga clic en la fecha de inicio en el calendario **de** de la izquierda. Haga clic en **<** o **>** para navegar hacia delante o hacia atrás en el calendario. Para especificar la fecha de finalización, haga clic en una fecha del calendario **a** de la derecha. Tenga en cuenta que la fecha de finalización predeterminada es hoy a menos que especifique una fecha de finalización diferente. El botón **intervalo personalizado** situado a la derecha del panel intervalo de tiempo está resaltado, lo que indica que ha seleccionado un intervalo de fechas personalizado.
- 4. Para seleccionar un intervalo de tiempo personalizado, haga clic en el control **Time** situado debajo del calendario **from** y seleccione la hora de inicio. Para especificar la hora de finalización, haga clic en el control **Time** situado debajo del calendario **to** de la derecha y seleccione la hora de finalización. El botón **intervalo personalizado** situado a la derecha del panel intervalo de tiempo está resaltado, lo que indica que ha seleccionado un intervalo de tiempo personalizado.
- 5. Opcionalmente, puede especificar las horas de inicio y finalización al seleccionar un intervalo de fechas predefinido. Seleccione el intervalo de fechas predefinido como se ha descrito anteriormente y, a continuación, seleccione las horas de inicio y de finalización como se ha descrito anteriormente. Las fechas seleccionadas se resaltan en los calendarios, las horas de inicio y finalización especificadas aparecen en los controles **Time** y el botón **Custom Range** se resalta.
- 6. Después de seleccionar el intervalo de fecha y hora, haga clic en **aplicar rango**. Las estadísticas de rendimiento de ese intervalo de tiempo se muestran en los gráficos y en la línea de tiempo Eventos.

### <span id="page-4-0"></span>**Selección de umbrales de rendimiento en la vista Zoom de gráficos de contador**

La aplicación de umbrales en la vista Zoom de gráficos de contador proporciona una vista detallada de las ocurrencias de eventos de umbral de rendimiento. Esto le permite aplicar o eliminar umbrales y ver inmediatamente los resultados, lo cual puede ser útil a la vez que decide si la solución de problemas debe ser el siguiente paso.

La selección de umbrales en la vista de zoom de gráficos de contador permite ver datos precisos acerca de los eventos de umbral de rendimiento. Puede aplicar cualquier umbral que aparezca en el área **políticas** de la vista de zoom de los gráficos de contador.

Sólo se puede aplicar una directiva cada vez al objeto en la vista Zoom de los gráficos de contador.

#### **Paso**

1. Seleccione o anule la selección de **contesta está asociado a una política**.

El umbral seleccionado se aplica a la vista de zoom de Counter Charts. Los umbrales críticos se muestran como una línea roja; los umbrales de advertencia se muestran como una línea amarilla.

#### **Información de copyright**

Copyright © 2023 NetApp, Inc. Todos los derechos reservados. Imprimido en EE. UU. No se puede reproducir este documento protegido por copyright ni parte del mismo de ninguna forma ni por ningún medio (gráfico, electrónico o mecánico, incluidas fotocopias, grabaciones o almacenamiento en un sistema de recuperación electrónico) sin la autorización previa y por escrito del propietario del copyright.

El software derivado del material de NetApp con copyright está sujeto a la siguiente licencia y exención de responsabilidad:

ESTE SOFTWARE LO PROPORCIONA NETAPP «TAL CUAL» Y SIN NINGUNA GARANTÍA EXPRESA O IMPLÍCITA, INCLUYENDO, SIN LIMITAR, LAS GARANTÍAS IMPLÍCITAS DE COMERCIALIZACIÓN O IDONEIDAD PARA UN FIN CONCRETO, CUYA RESPONSABILIDAD QUEDA EXIMIDA POR EL PRESENTE DOCUMENTO. EN NINGÚN CASO NETAPP SERÁ RESPONSABLE DE NINGÚN DAÑO DIRECTO, INDIRECTO, ESPECIAL, EJEMPLAR O RESULTANTE (INCLUYENDO, ENTRE OTROS, LA OBTENCIÓN DE BIENES O SERVICIOS SUSTITUTIVOS, PÉRDIDA DE USO, DE DATOS O DE BENEFICIOS, O INTERRUPCIÓN DE LA ACTIVIDAD EMPRESARIAL) CUALQUIERA SEA EL MODO EN EL QUE SE PRODUJERON Y LA TEORÍA DE RESPONSABILIDAD QUE SE APLIQUE, YA SEA EN CONTRATO, RESPONSABILIDAD OBJETIVA O AGRAVIO (INCLUIDA LA NEGLIGENCIA U OTRO TIPO), QUE SURJAN DE ALGÚN MODO DEL USO DE ESTE SOFTWARE, INCLUSO SI HUBIEREN SIDO ADVERTIDOS DE LA POSIBILIDAD DE TALES DAÑOS.

NetApp se reserva el derecho de modificar cualquiera de los productos aquí descritos en cualquier momento y sin aviso previo. NetApp no asume ningún tipo de responsabilidad que surja del uso de los productos aquí descritos, excepto aquello expresamente acordado por escrito por parte de NetApp. El uso o adquisición de este producto no lleva implícita ninguna licencia con derechos de patente, de marcas comerciales o cualquier otro derecho de propiedad intelectual de NetApp.

Es posible que el producto que se describe en este manual esté protegido por una o más patentes de EE. UU., patentes extranjeras o solicitudes pendientes.

LEYENDA DE DERECHOS LIMITADOS: el uso, la copia o la divulgación por parte del gobierno están sujetos a las restricciones establecidas en el subpárrafo (b)(3) de los derechos de datos técnicos y productos no comerciales de DFARS 252.227-7013 (FEB de 2014) y FAR 52.227-19 (DIC de 2007).

Los datos aquí contenidos pertenecen a un producto comercial o servicio comercial (como se define en FAR 2.101) y son propiedad de NetApp, Inc. Todos los datos técnicos y el software informático de NetApp que se proporcionan en este Acuerdo tienen una naturaleza comercial y se han desarrollado exclusivamente con fondos privados. El Gobierno de EE. UU. tiene una licencia limitada, irrevocable, no exclusiva, no transferible, no sublicenciable y de alcance mundial para utilizar los Datos en relación con el contrato del Gobierno de los Estados Unidos bajo el cual se proporcionaron los Datos. Excepto que aquí se disponga lo contrario, los Datos no se pueden utilizar, desvelar, reproducir, modificar, interpretar o mostrar sin la previa aprobación por escrito de NetApp, Inc. Los derechos de licencia del Gobierno de los Estados Unidos de América y su Departamento de Defensa se limitan a los derechos identificados en la cláusula 252.227-7015(b) de la sección DFARS (FEB de 2014).

#### **Información de la marca comercial**

NETAPP, el logotipo de NETAPP y las marcas que constan en <http://www.netapp.com/TM>son marcas comerciales de NetApp, Inc. El resto de nombres de empresa y de producto pueden ser marcas comerciales de sus respectivos propietarios.